# Инвентаризация алкоголя

! При подсчете инвентаризации система опирается на расчетный остаток из раздела Остатки ЕГАИС.

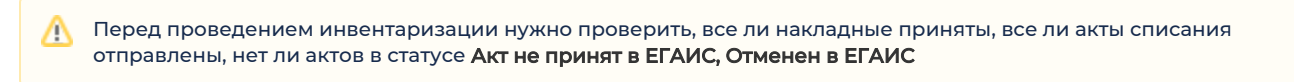

После этого обновить остатки на вкладке Данные - ЕГАИС - Остатки ЕГАИС по кнопке Отправить новый запрос.

#### Как провести инвентаризацию:

1. Открываем мобильное или компьютерное приложение, которое можно скачать по ссылке [http://updates.dxbx.ru](http://updates.dxbx.ru/download/DxBx.Desktop-setup-v1.1.5.exe) [/download/DxBx.Desktop-setup-v1.1.7.exe](http://updates.dxbx.ru/download/DxBx.Desktop-setup-v1.1.5.exe) и установить на компьютер, к которому подключен сканер. Переходим на вкладку Еще. Нажимаем на кнопку Сделать/дооформить инвентаризацию. В приложении DocsInBox - это вкладка Акты -Инвентаризация

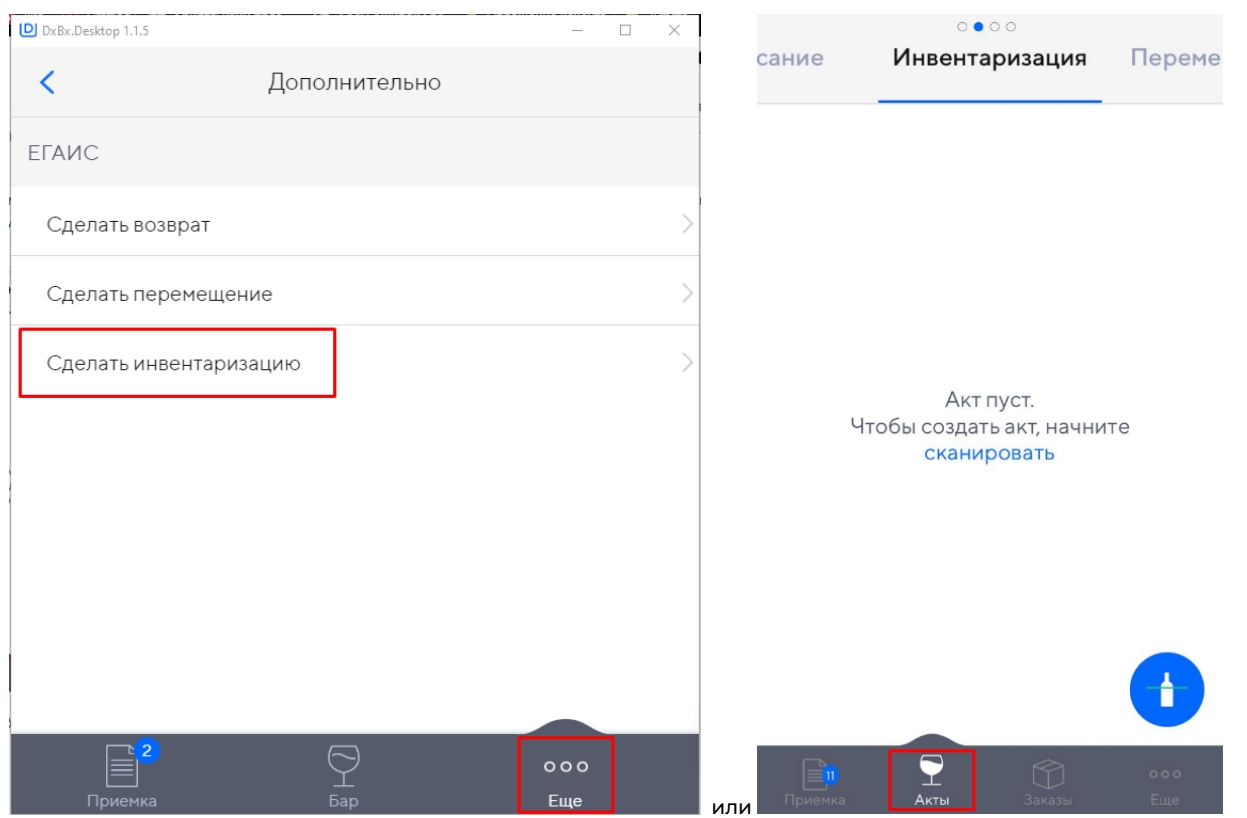

2. После перехода в инвентаризацию нажимаем на значок Бутылки и сканируем весь алкоголь, который есть в ресторане/ на складе.

Внимание: сканировать необходимо только закрытые бутылки!

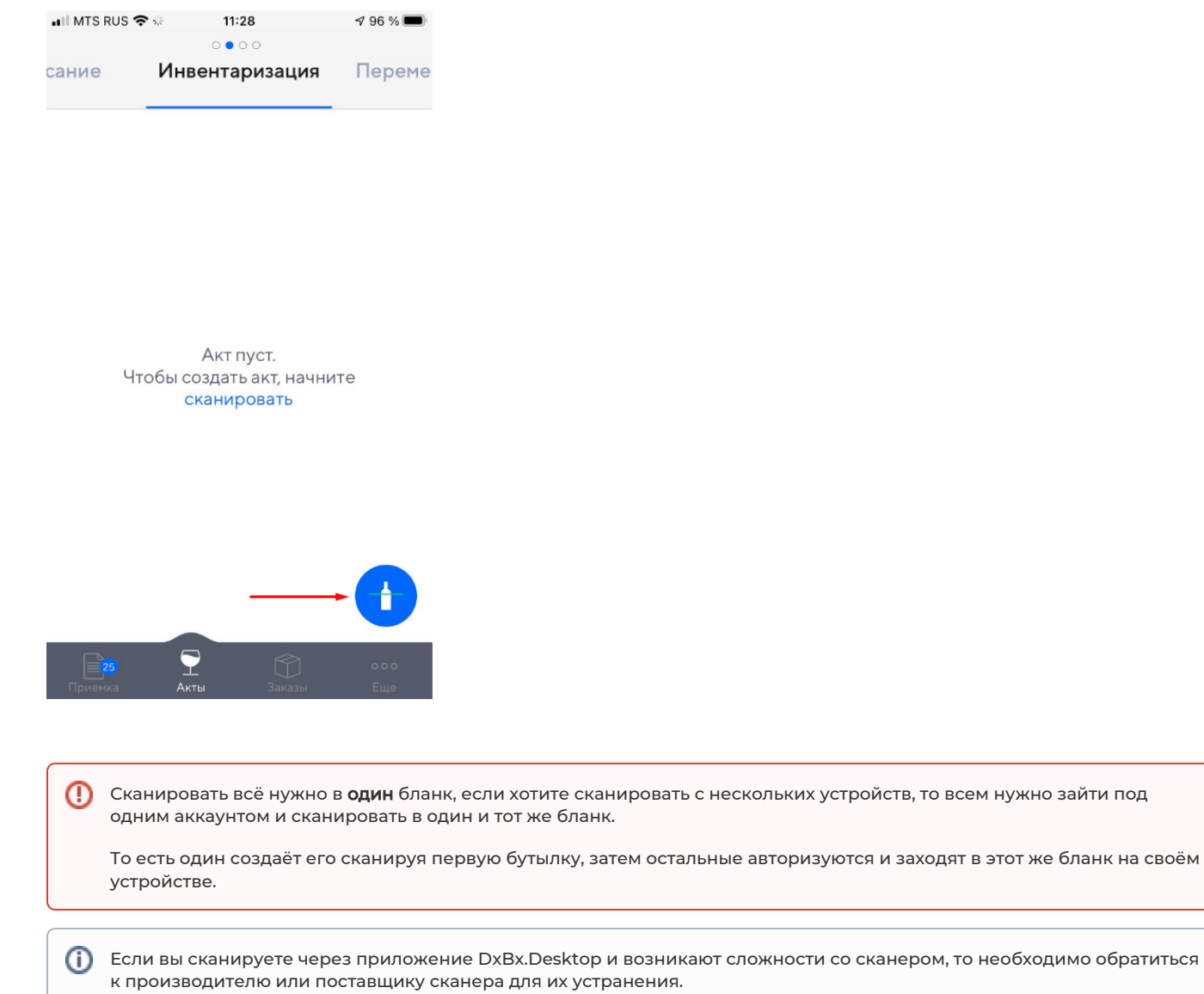

 3. После сканирования в окне сформируется список всех отсканированных бутылок. После окончания сканирования нажимаем на кнопку Отправить в нижней части экрана.

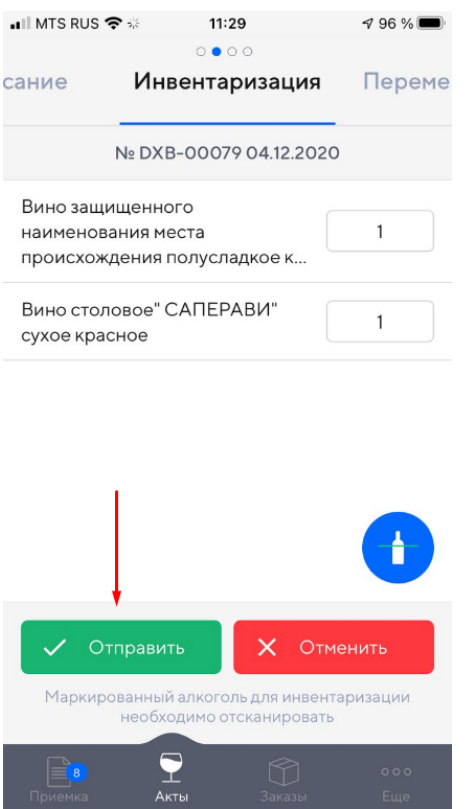

4. После этого необходимо зайти на сайт dxbx.ru, ввести свои логин и пароль, зайти в раздел Бланки.

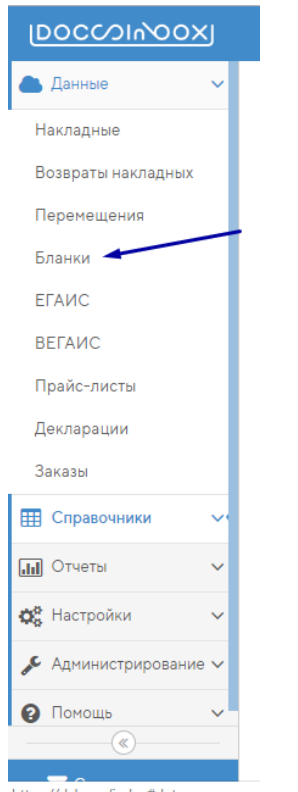

https://dxbx.ru/index#data

5. Находим в списке новый бланк, открываем его.

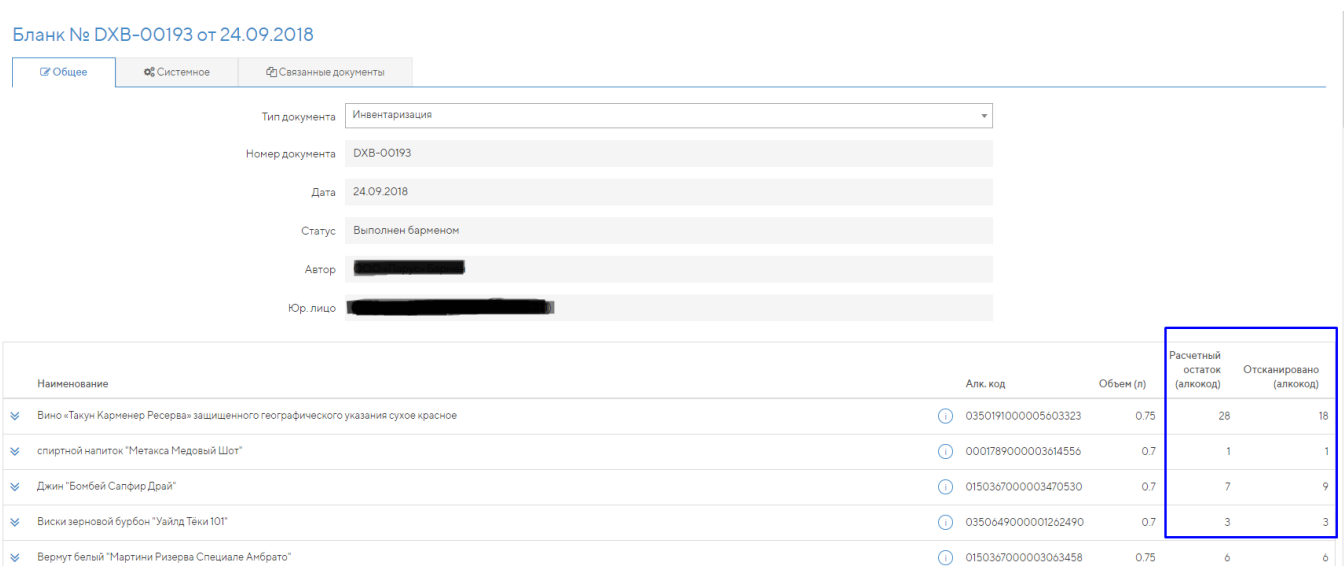

Бланк содержит информацию обо всех отсканированных бутылках. По каждому наименованию есть информация - Расчетный остаток (сколько доступно бутылок на вашем балансе в системе) и Отсканировано (то, что есть физически в ресторане).

Все позиции, по которым остаток расчетный больше просканированного, попадут в акт списания по разнице. Позиции, где расчетный остаток меньше, чем количество отсканированных бутылок, стоит зафиксировать: такие бутылки необходимо либо ставить на баланс, либо реализовывать без сканирования до совпадения по количеству.

## 6. В нижней части нажимаем на кнопку Списать излишки.

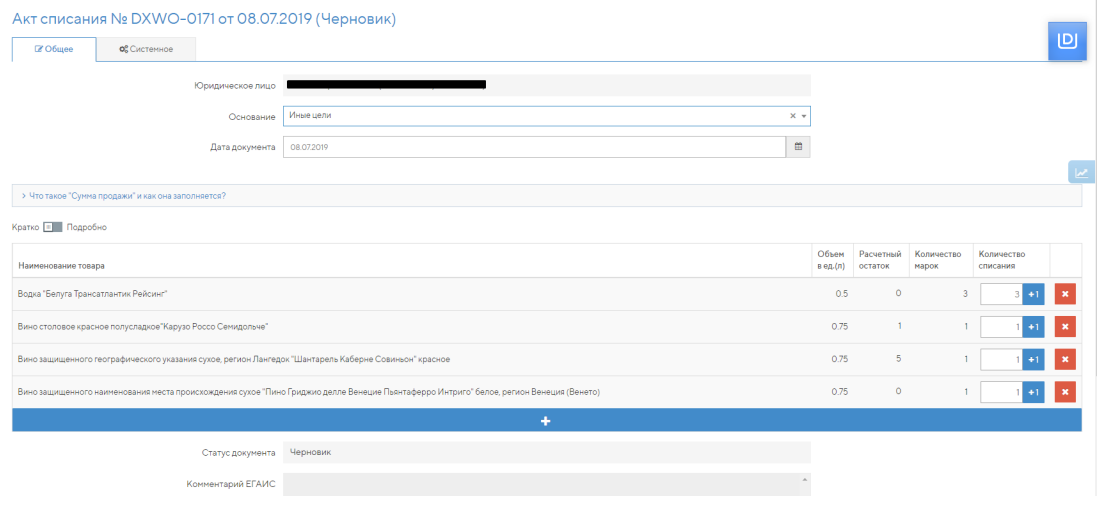

После нажатия формируется акт списания по основанию Иные цели. Нажимаем на Отправить в ЕГАИС.

Внимание! Система добавит в акт списания все позиции, не отсканированные в бланк инвентаризации. Убедитесь, что все бутылки, которые фактически у Вас есть, отсканированы в бланк инвентаризации.

После принятия акта остатки в ЕГАИС станут равны фактическим остаткам.

## Инвентаризация по одной позиции

Если вы хотите списать излишки только по одной позиции алкоголя или по одному виду алкоголя (например, водка Царская), то отсканируйте все имеющиеся у вас бутылки данного алкоголя (напр. Водки Царской), сформируйте акт списания с излишками и удалите оттуда остальные позиции (т.е. все, кроме позиции водка Царская).

! При подсчете инвентаризации система опирается на расчетный остаток из раздела Остатки ЕГАИС.

 $\bigwedge$  Перед проведением инвентаризации нужно проверить, все ли накладные приняты, все ли акты списания отправлены, нет ли актов в статусе Акт не принят в ЕГАИС, Отменен в ЕГАИС

После этого обновить остатки на вкладке Данные - ЕГАИС - Остатки ЕГАИС по кнопке Отправить новый запрос.

Как провести инвентаризацию:

1. Открываем мобильное или компьютерное приложение, которое можно скачать по ссылке [http://updates.dxbx.ru](http://updates.dxbx.ru/download/DxBx.Desktop-setup-v1.1.5.exe) [/download/DxBx.Desktop-setup-v1.1.7.exe](http://updates.dxbx.ru/download/DxBx.Desktop-setup-v1.1.5.exe) и установить на компьютер, к которому подключен сканер. Переходим на вкладку Еще. Нажимаем на кнопку Сделать/дооформить инвентаризацию. В приложении DocsInBox - это вкладка Акты -Инвентаризация

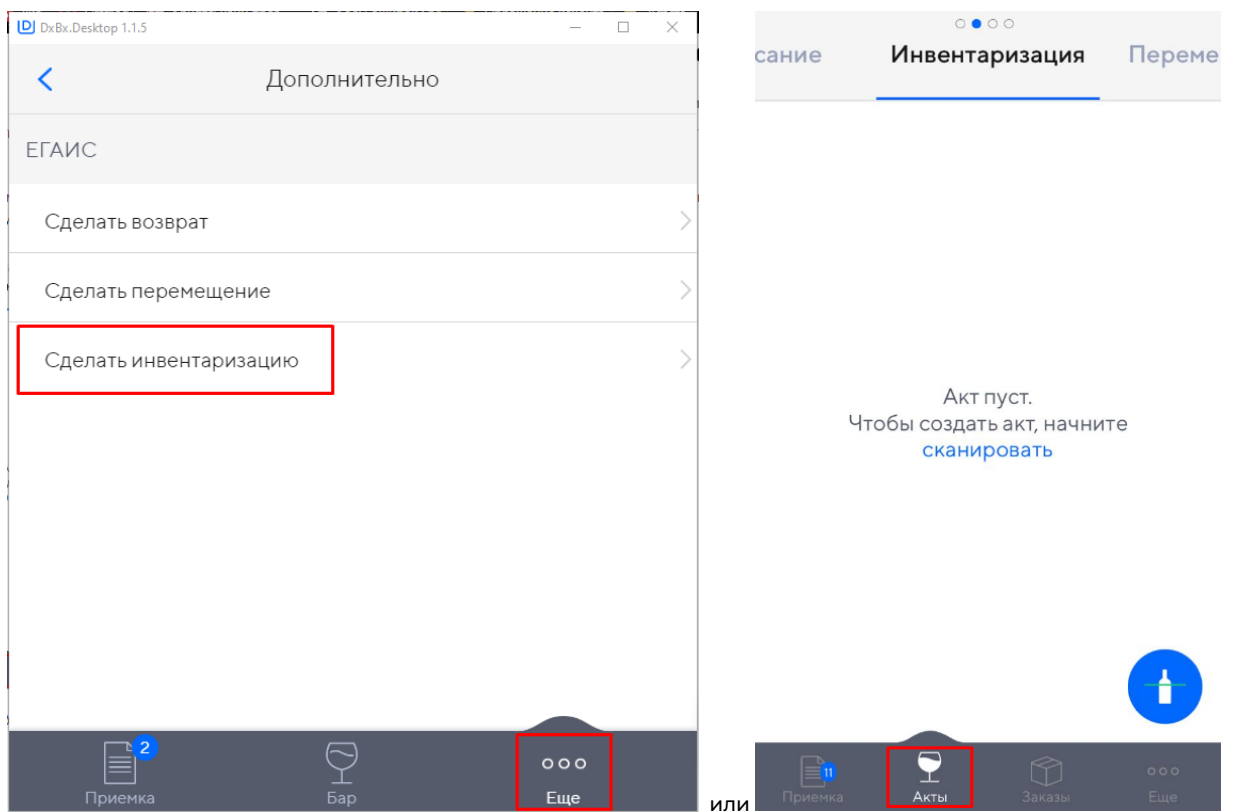

2. После перехода в инвентаризацию нажимаем на значок Бутылки и сканируем весь алкоголь, который есть в ресторане/ на складе.

Внимание: сканировать необходимо только закрытые бутылки!

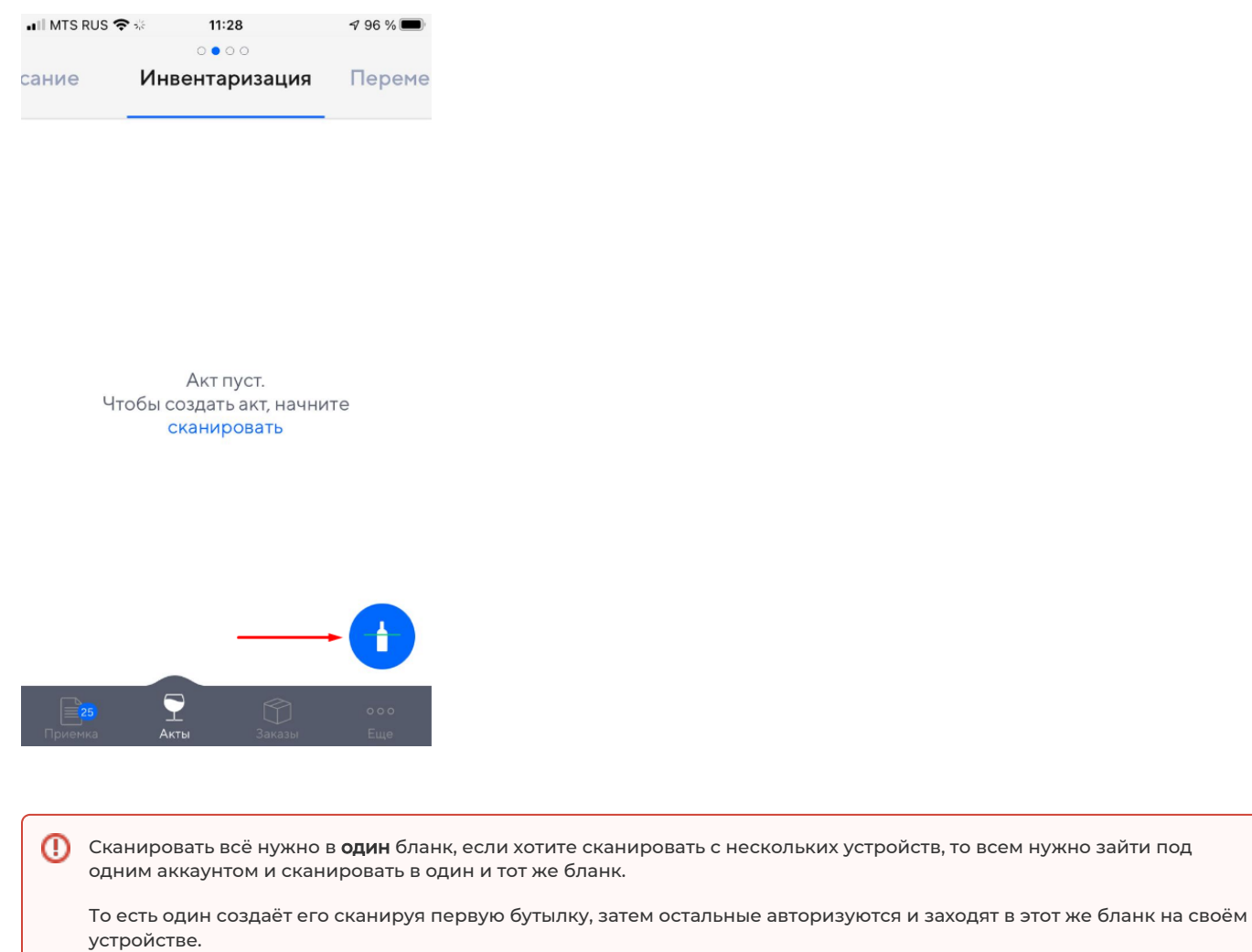

 3. После сканирования в окне сформируется список всех отсканированных бутылок. После окончания сканирования нажимаем на кнопку Отправить в нижней части экрана.

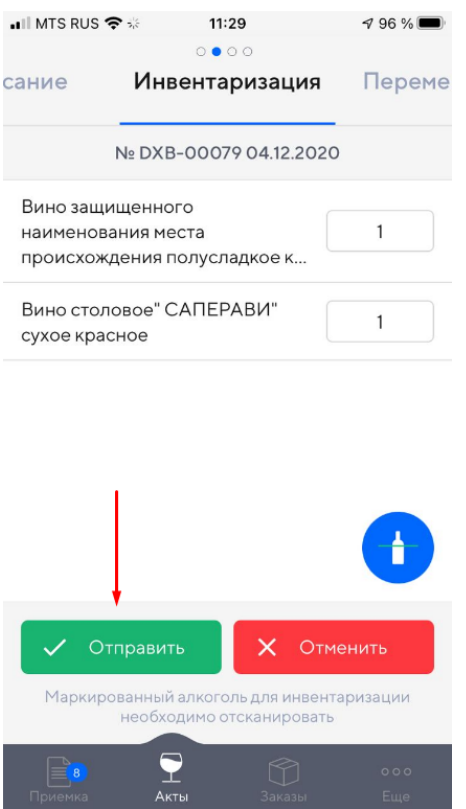

4. После этого необходимо зайти на сайт dxbx.ru, ввести свои логин и пароль, зайти в раздел Бланки.

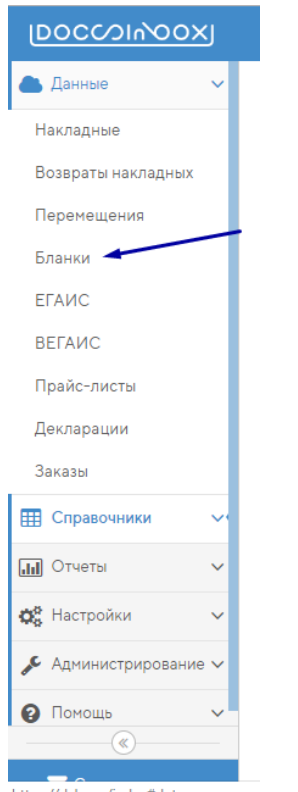

https://dxbx.ru/index#data

5. Находим в списке новый бланк, открываем его.

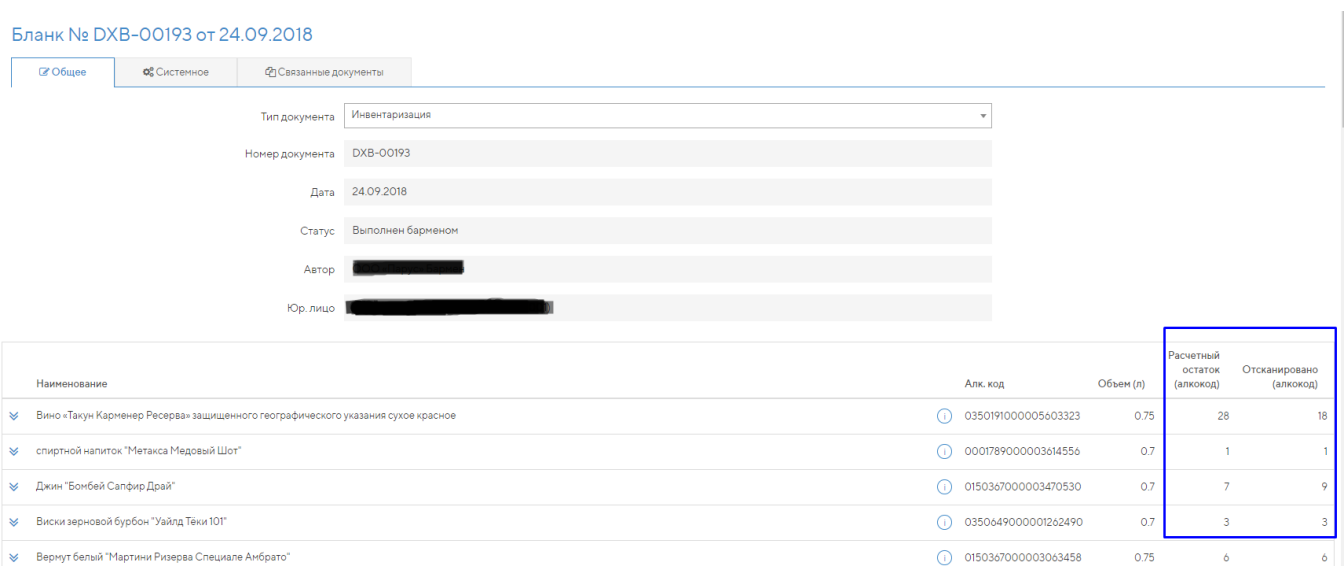

Бланк содержит информацию обо всех отсканированных бутылках. По каждому наименованию есть информация - Расчетный остаток (сколько доступно бутылок на вашем балансе в системе) и Отсканировано (то, что есть физически в ресторане).

Все позиции, по которым остаток расчетный больше просканированного, попадут в акт списания по разнице. Позиции, где расчетный остаток меньше, чем количество отсканированных бутылок, стоит зафиксировать: такие бутылки необходимо либо ставить на баланс, либо реализовывать без сканирования до совпадения по количеству.

## 6. В нижней части нажимаем на кнопку Списать излишки.

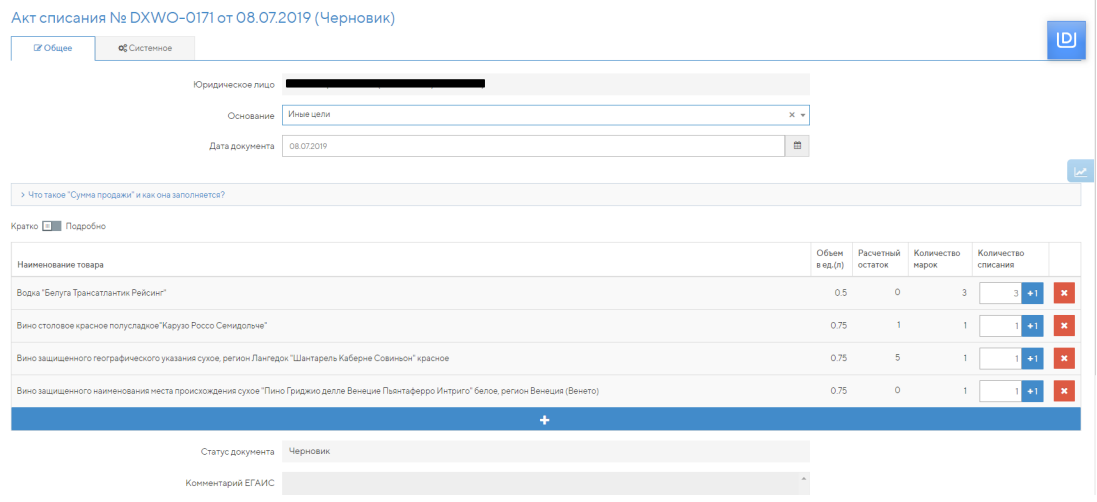

При нажатии Списать излишки будет предложено 2 варианта списания:

- Сформировать полную инвентаризацию
- Сформировать позиционную инвентаризацию

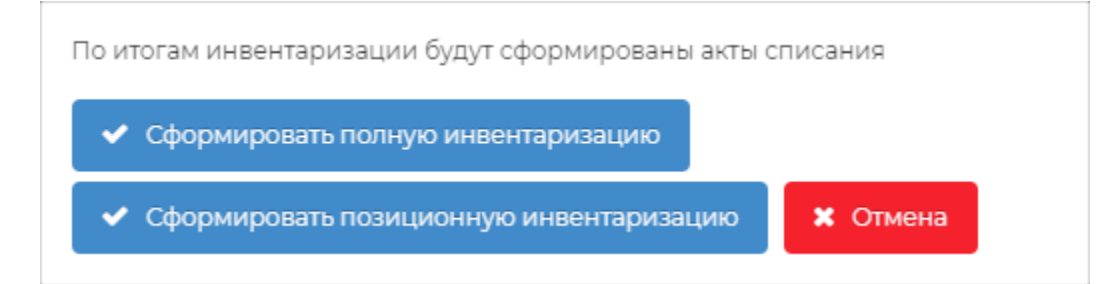

При выборе Сформировать полную инвентаризацию списание будет происходить по всем остаткам, за исключением марок отсканированных в бланк.

При выборе Сформировать позиционную инвентаризацию списание будет происходить только по тем остаткам алкокодов, за исключением отсканированных бутылок в бланк.

После нажатия формируется акт списания по основанию Иные цели. Нажимаем на Отправить в ЕГАИС.

Внимание! Система добавит в акт списания все позиции, не отсканированные в бланк инвентаризации. Убедитесь, что все бутылки, которые фактически у Вас есть, отсканированы в бланк инвентаризации.

После принятия акта остатки в ЕГАИС станут равны фактическим остаткам.

## Инвентаризация по одной позиции

Если вы хотите списать излишки только по одной позиции алкоголя или по одному виду алкоголя (например, водка Царская), то отсканируйте все имеющиеся у вас бутылки данного алкоголя (напр. Водки Царской), сформируйте акт списания с излишками и удалите оттуда остальные позиции (т.е. все, кроме позиции водка Царская).

Все, у вас не осталось бутылок без марок на первом регистре. Если остались бутылки на втором регистре, то их необходимо вручную добавлять в отдельный акт списания с основанием "Реализация".